## Zoom Sign Out and Sign In Instructions

Open Zoom from your Start Menu.

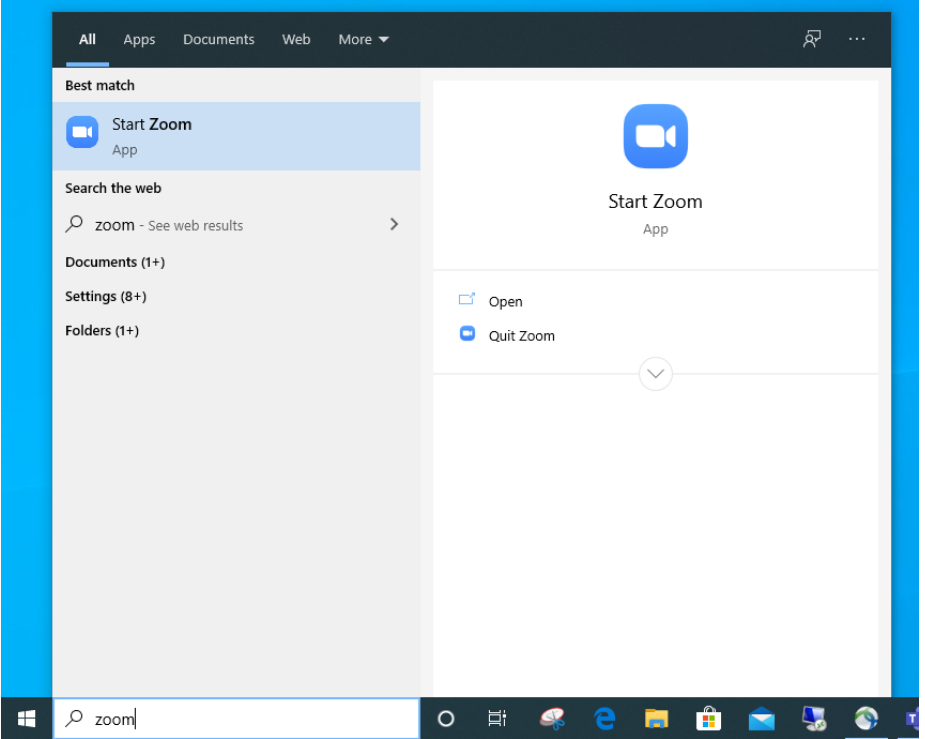

Open the Zoom application by clicking on the icon:

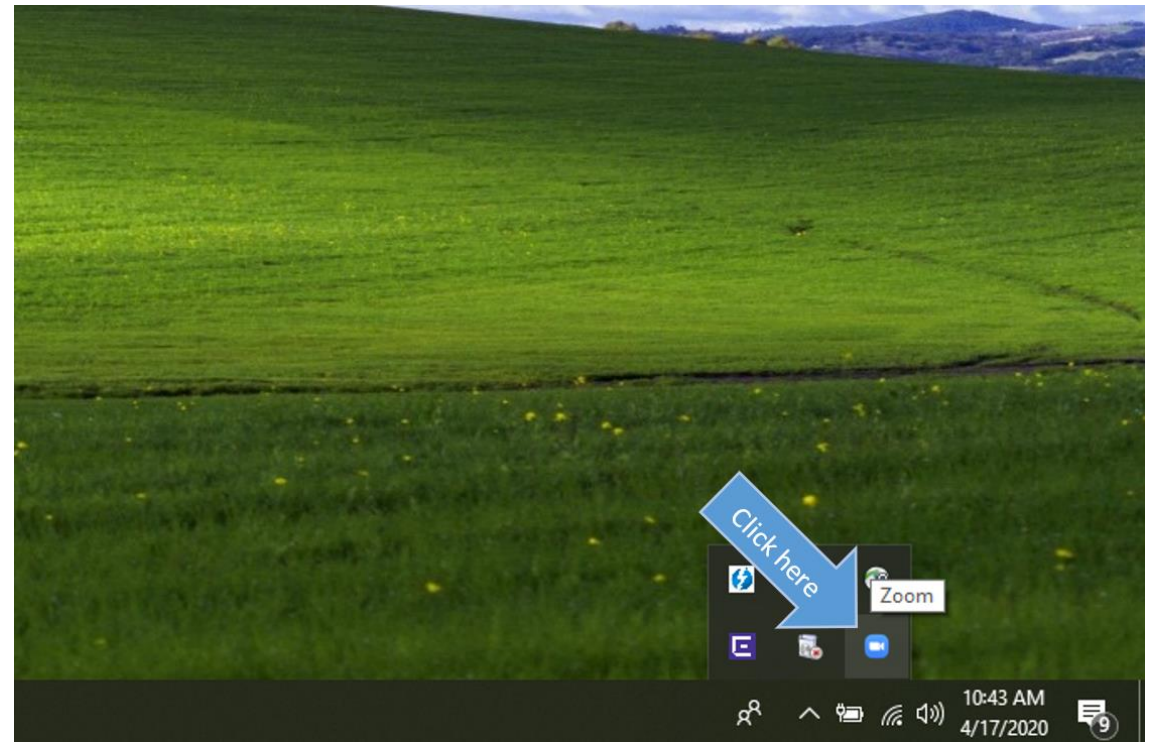

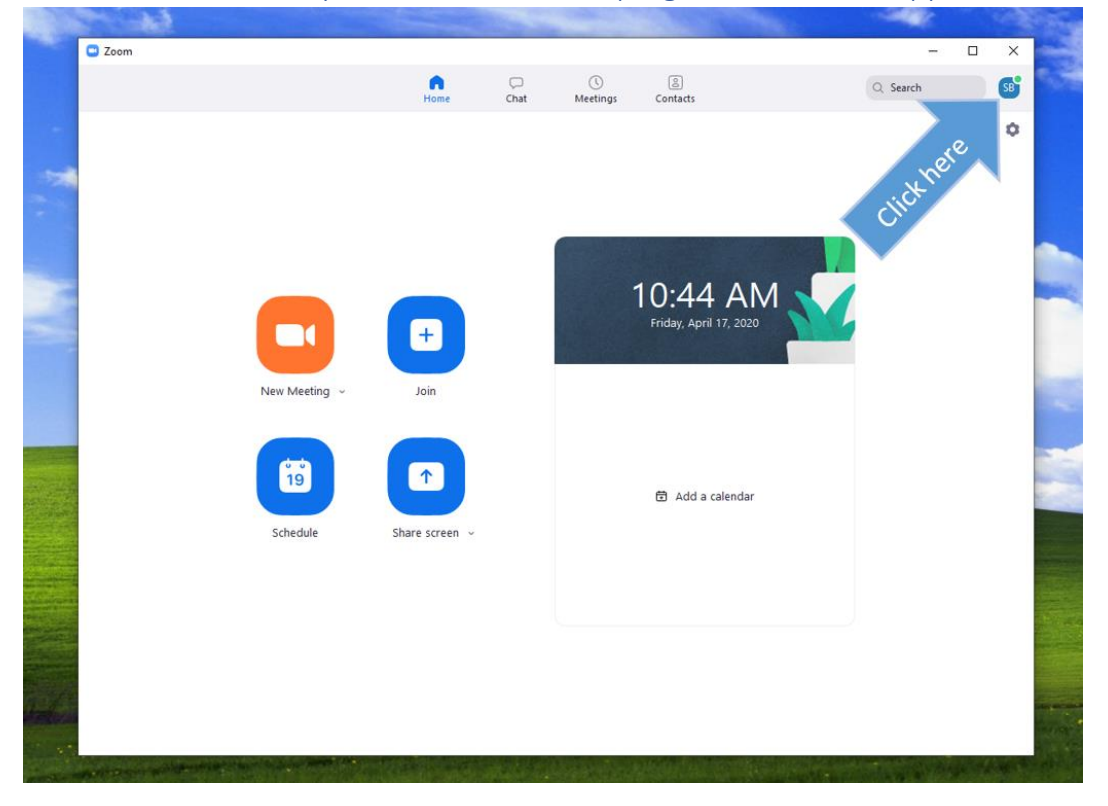

Click on the box with your initials on the top right of the Zoom application window:

Click on the Sign Out option in the menu:

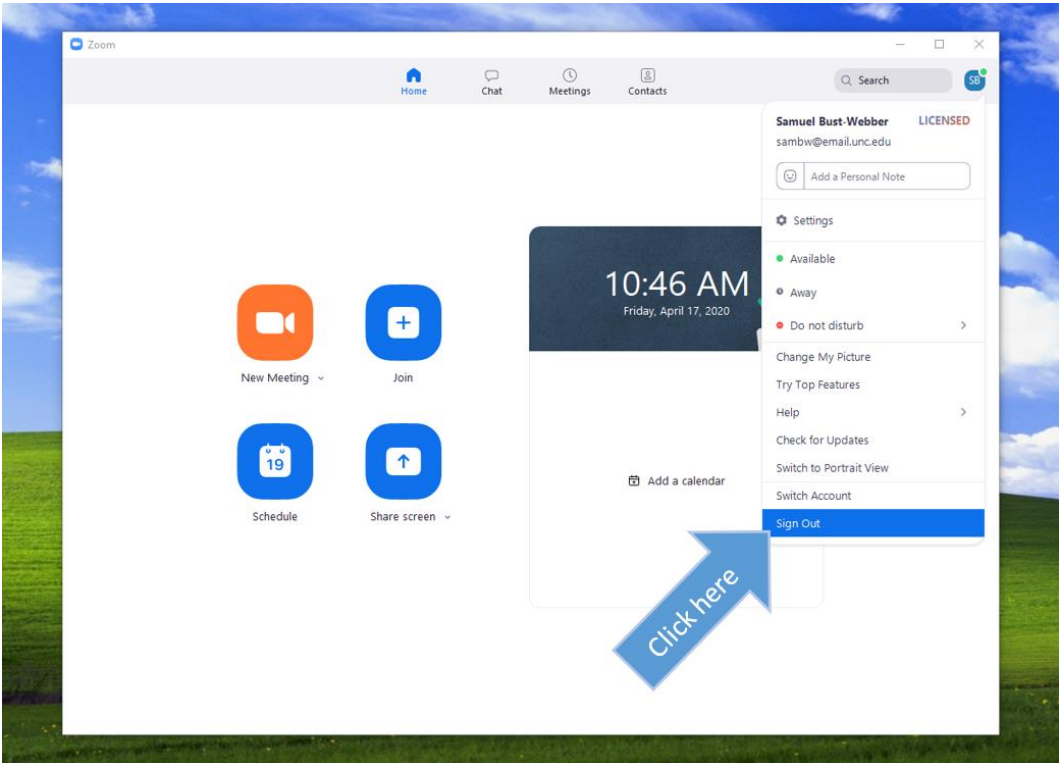

## Click on Sign In with SSO:

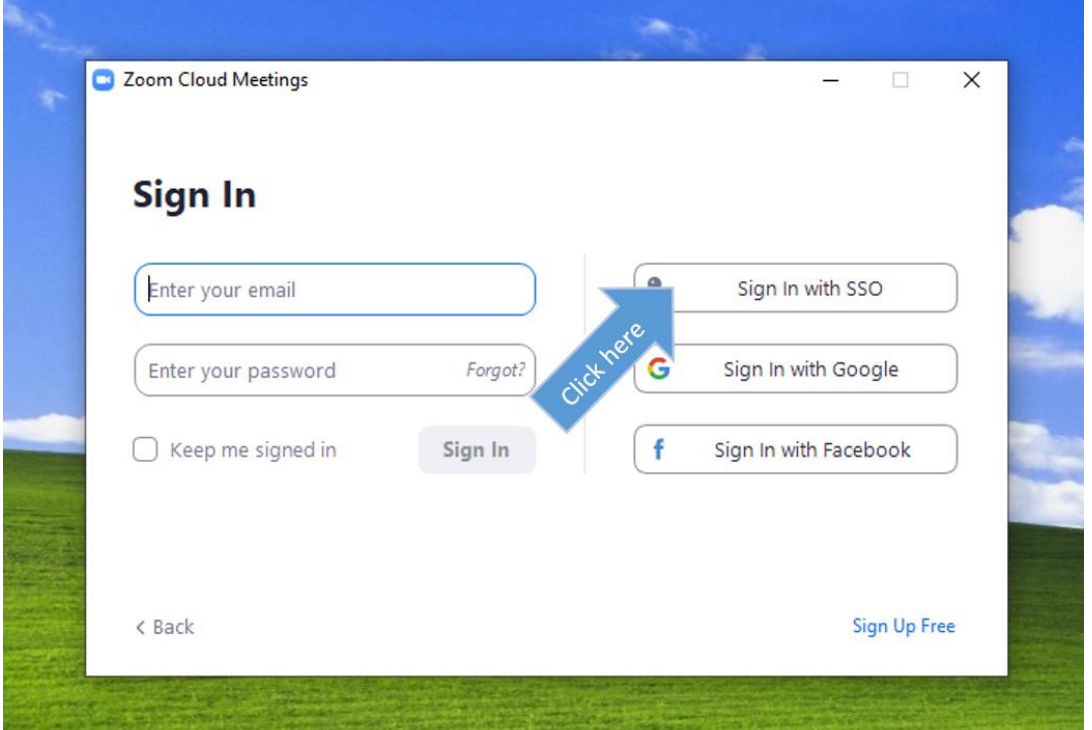

Type unc in the text box, and click Continue:

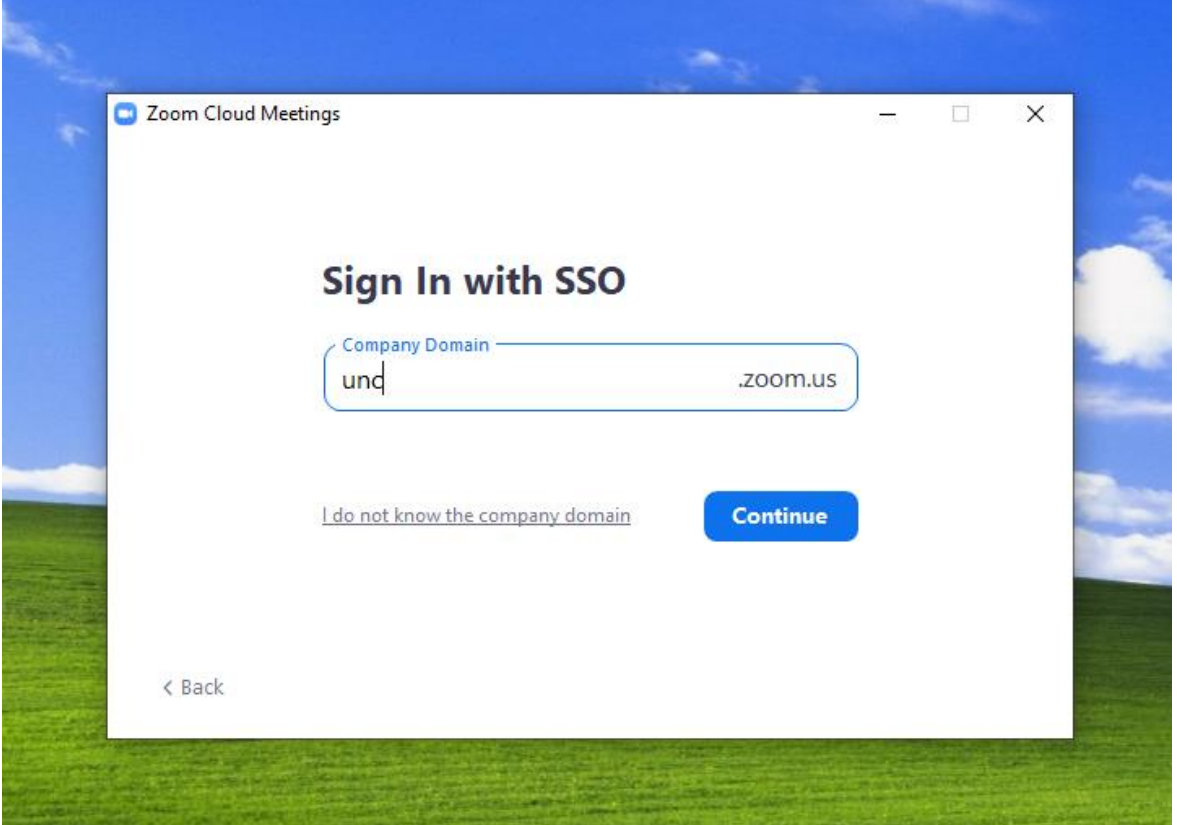

## Sign in with your ONYEN and password:

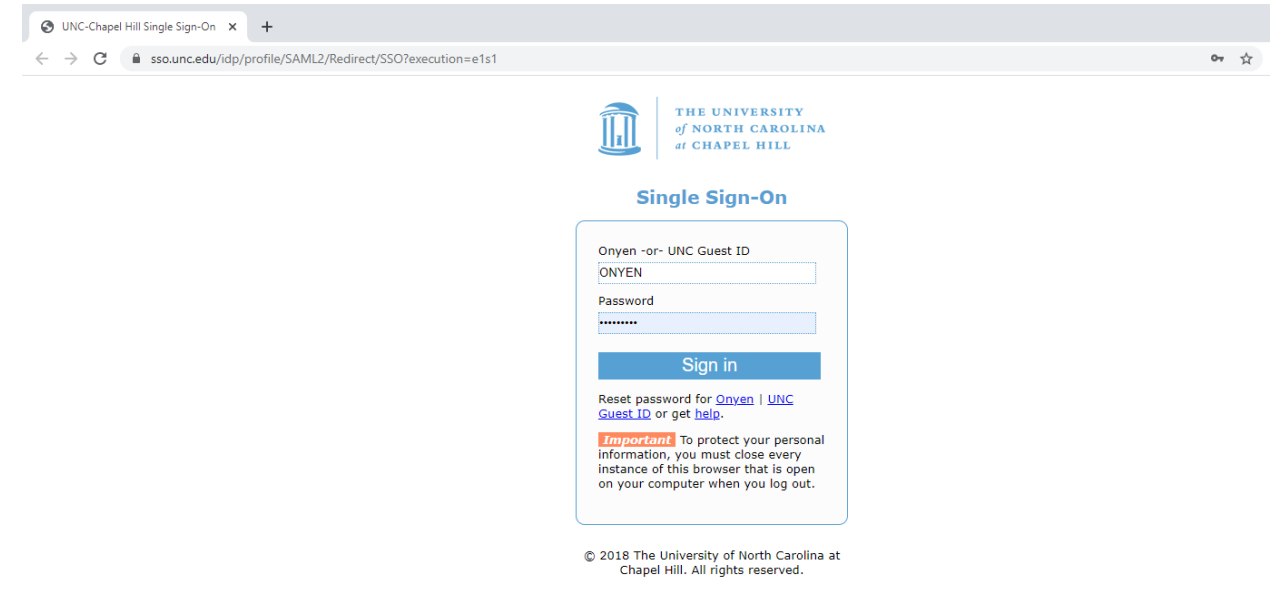

## A browser window will open, click on Open Zoom Meetings:

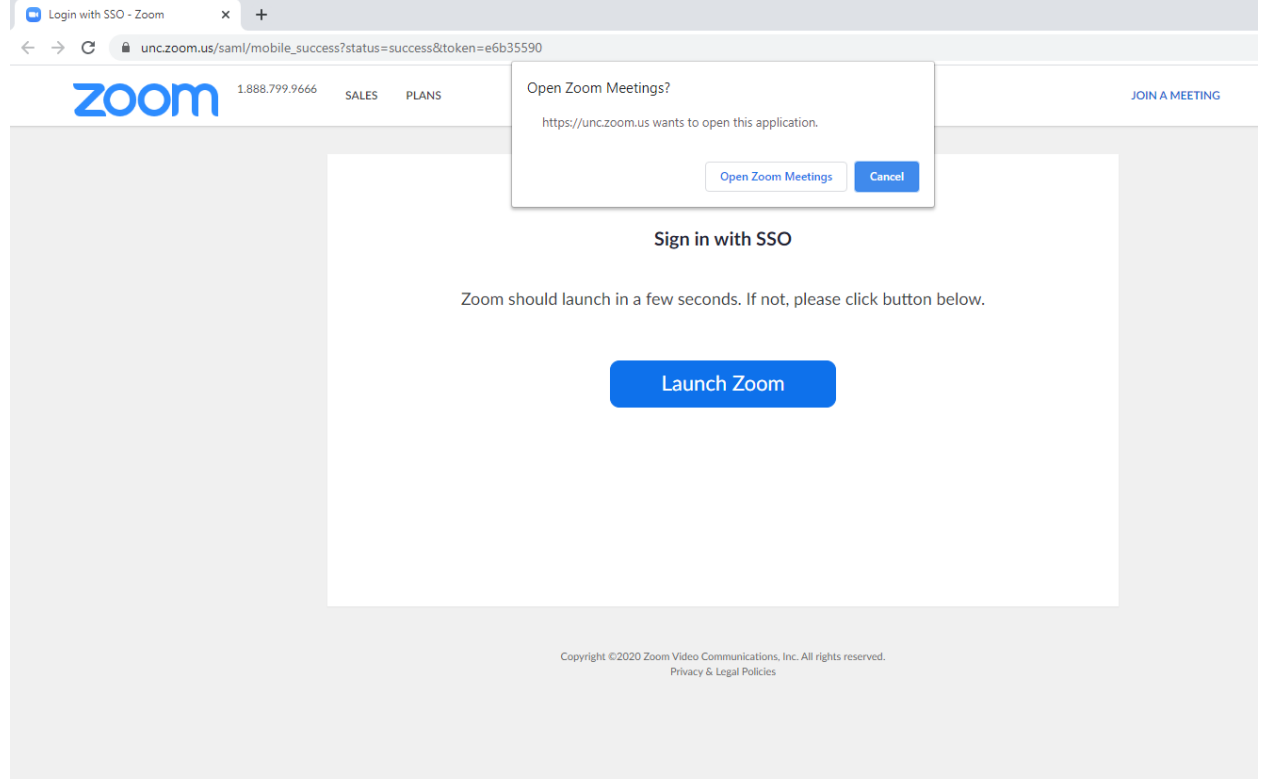

If you open the Zoom app and check the menu you will see that your account is Licensed and your  $\overline{ONYEN@email.unc.edu}$  is the listed email address:<br> $\overline{Q}$ <sub>zoom</sub>

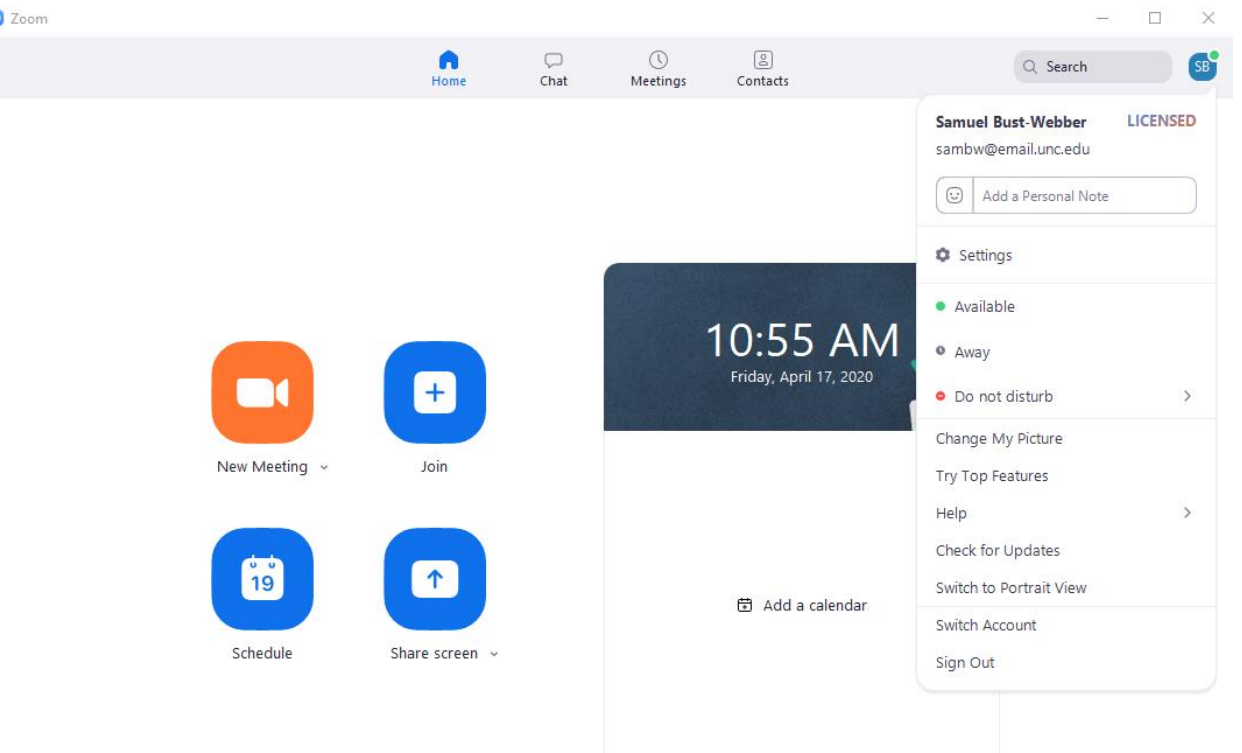